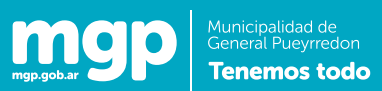

# Guía del Usuario

### **Instructivo AFIP**

#### **Alta de servicio**

 $\mathbf{I}% _{0}\left( \mathbf{I}_{1}\right)$ 

1. Acceder a www.afip.gov.ar

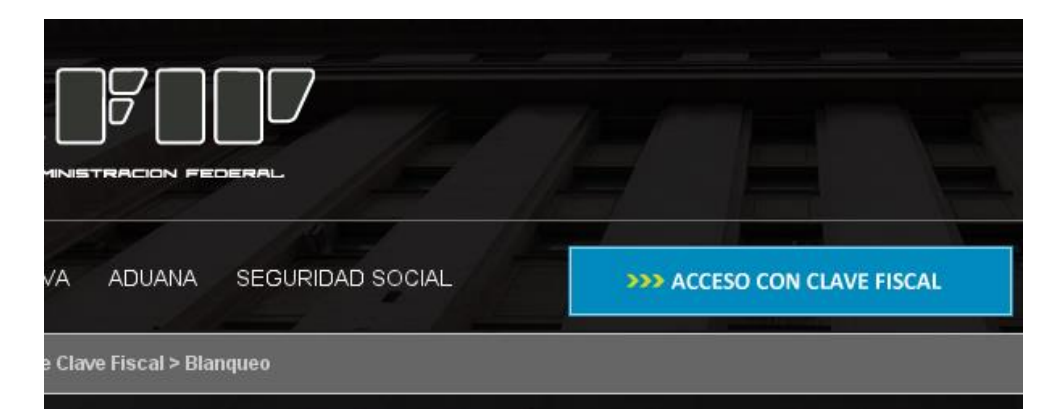

2. Completar CUIT y Clave Fiscal

## Carga de comprobantes de facturación

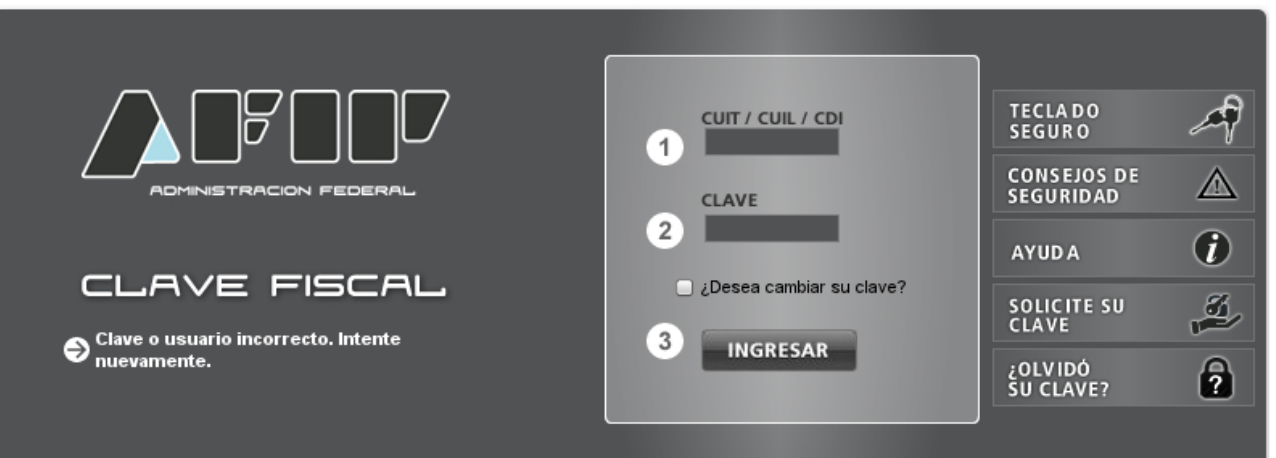

3. Seleccionar opción Administrador de Relaciones de Clave Fiscal

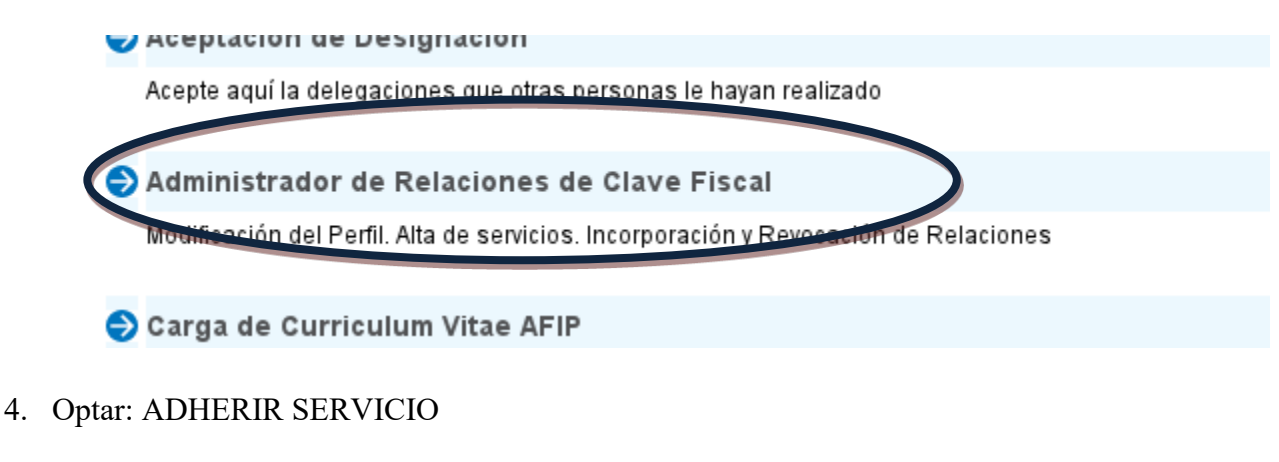

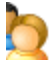

**I** 

Bienvenido Usuario Actuando en representación de

#### Administrador de Relaciones

io le permite gestionar (incorporar y revocar) autorizaciones para operar servicios en nombre suyo o de la persona que . Las operaciones generan formularios oficiales AFIP. Los mismos se abren en ventanas emergentes para su mayor la operación. Por favor tenga en cuenta esto a la hora de configurar su navegador.

ndo el botón "Adherir Servicio" podrá asociar un servicio a su Clave Fiscal. Esta es una opción más simple y rápida de utilizar. Tenga en cuenta que el mismo no es válido para habilita vicio en representación de otra persona.

ndo el botón **"Nueva Relación"** podrá generar nuevas autorizaciones para utilizar servicios. torizacionas nodrán ser nora lidi mismo o hien nora autorizar a otras nersonas nora acceder a

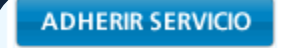

Municipalidad de<br>General Pueyrredon<br>**Tenemos todo** 

mg

- 5. Elegir: Municipalidad del Partido de General Pueyrredon
	- o Servicios Interactivos

o Contribuyentes de Actividades Económicas M.G.P.

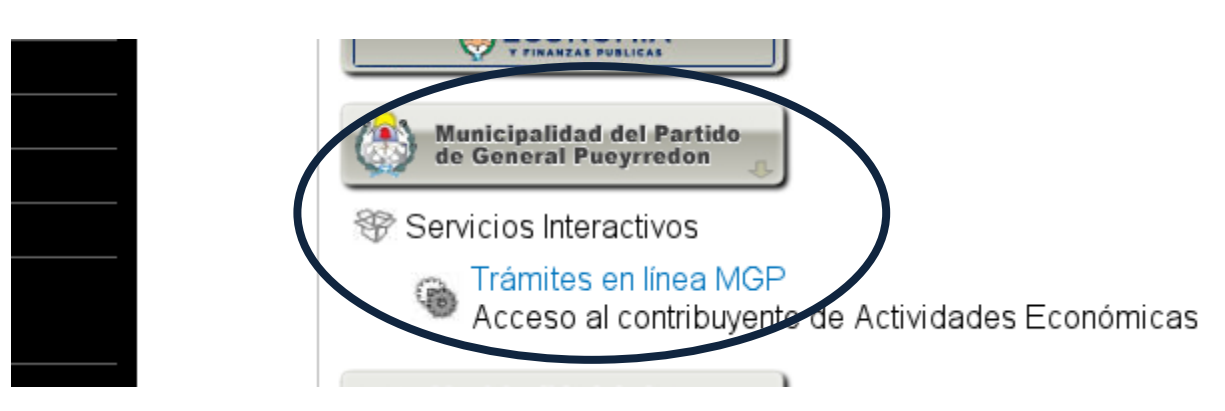

6. CONFIRMAR

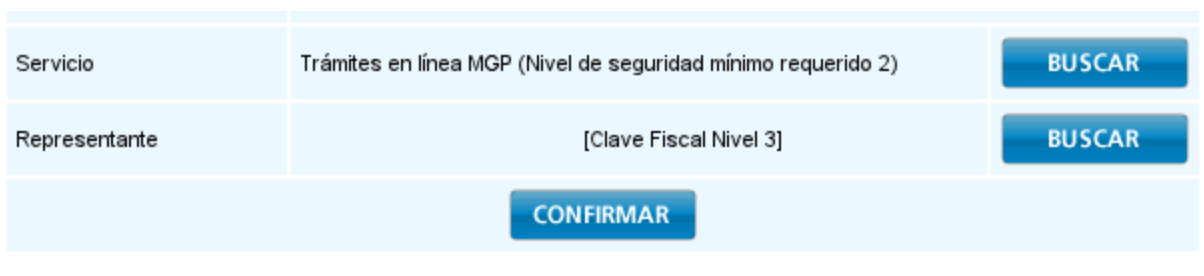

Tener en cuenta que si su navegador, pasados los 5 segundos no es redireccionado a la página de login de AFIP, se deberá forzar el acceso, haciendo click en el link "click aquí".